## **CHRIS Self Service**

# **Updating an Existing Plan –Add/Delete Critical Elements**

## **Introduction**

The current version of the CHRIS APPAS module has been built using Oracle Selfservice technology. The user will access all performance plan functions from the Main Plan Information screen. The user can update an existing performance plan using the Update Plan/ Change Appraiser icon.

### **Guide Contents**

This guide provides instruction on how to add and delete critical elements from an existing plan

# **Updating an Existing Plan –Add/Delete Critical Elements**

### **Step 1**

If you are a manager select GSA Manager Self-Service from the menu and then click on Build Performance Plan (APPAS) in the right hand column.

All other users select GSA Build Performance Plan and click on Build Performance Plan (APPAS) in the right hand column.

Navigator

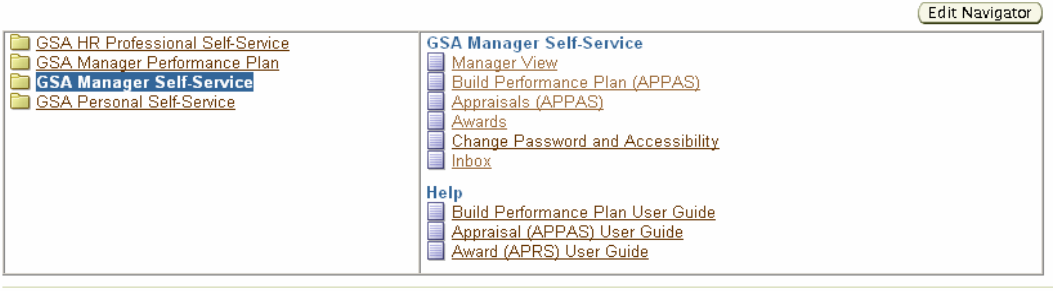

Copyright 2000-2005 Oracle Corporation. All rights reserved

Home | Logout | Help

**Important:** The Internet Explorer or Netscape Back **C** Back button **SHOULD NOT** be used in this system to navigate between pages. Using the button will cause the system to not function properly.

## Step 2

The Plan Information screen appears and provides two options for searching for an employee's existing performance plan by name.

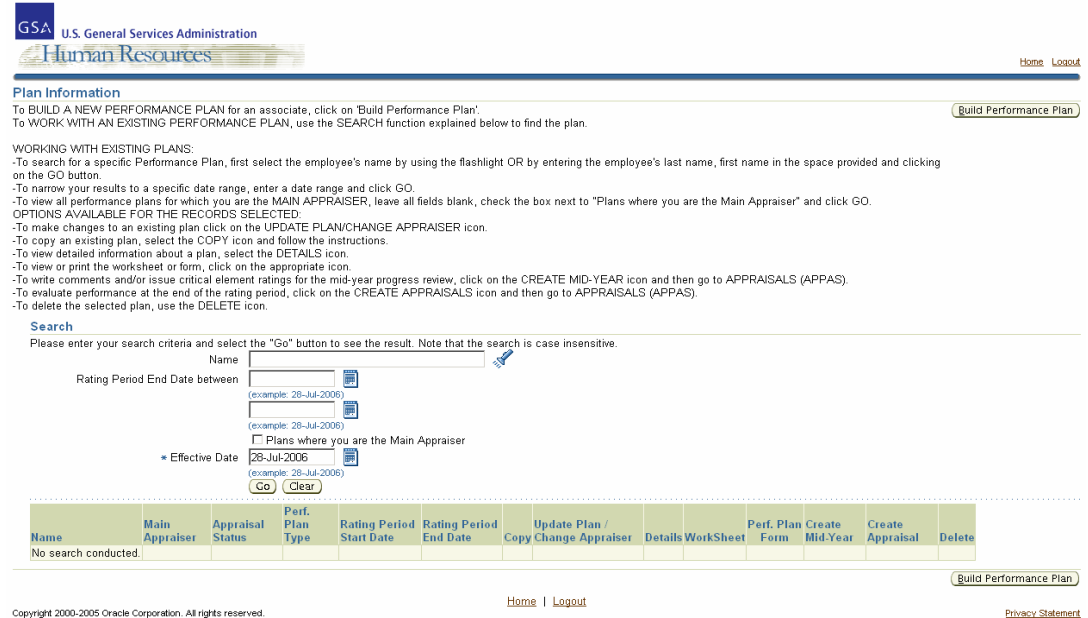

Updating an Existing Plan - Add/Delete Critical Elements

You can enter the employee's last name in the Name field and hit the tab key or click on

the Flashlight icon

#### Search

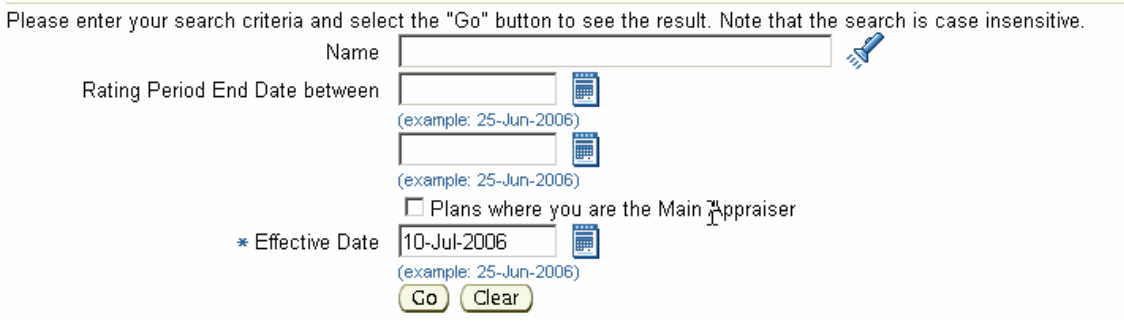

This will take you to the Search and Select: Name screen. Identify the correct employee and click on the Quick Select icon. This will populate the Name field on the Plan Information screen.

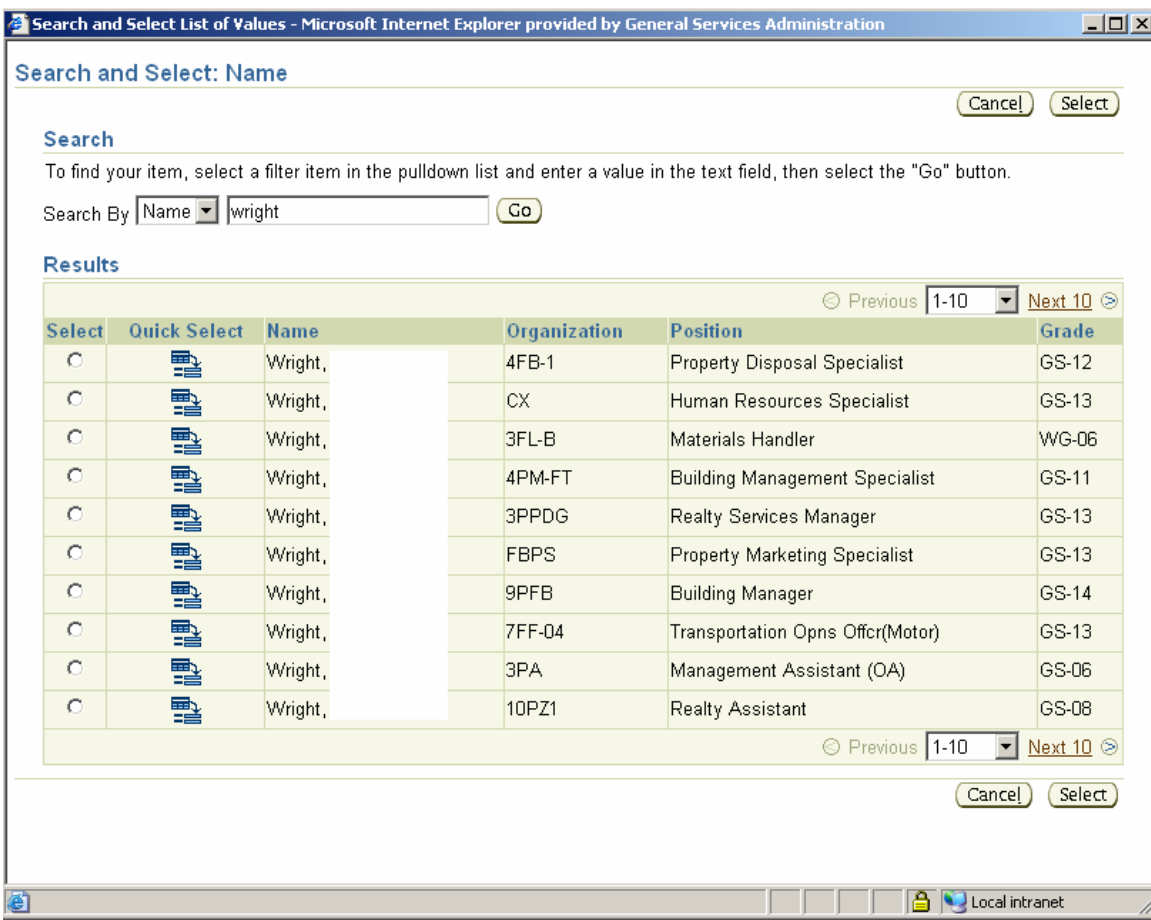

Updating an Existing Plan - Add/Delete Crisical Elements

To narrow your results to a specific date range, enter a starting and ending value in the Rating Period End Date fields. Click on the Go button Co .

Rating Period End Date between

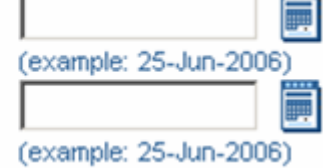

 $-1$   $-1$ 

To limit your search to performance plans where you are the main appraiser, click on the "Plans where you are main appraiser" box and click on the go button  $\boxed{60}$ .

 $\boxdot$  Plans where you are the Main Appraiser

Based upon the criteria that you have entered the Plan Information screen will populate with Performance Plans. For each performance plan there are multiple function buttons.

## **Step 3**

Verify that that you have the right plan be verifying the Rating Period Start and End Dates. Click on the Update/Change Appraiser icon.

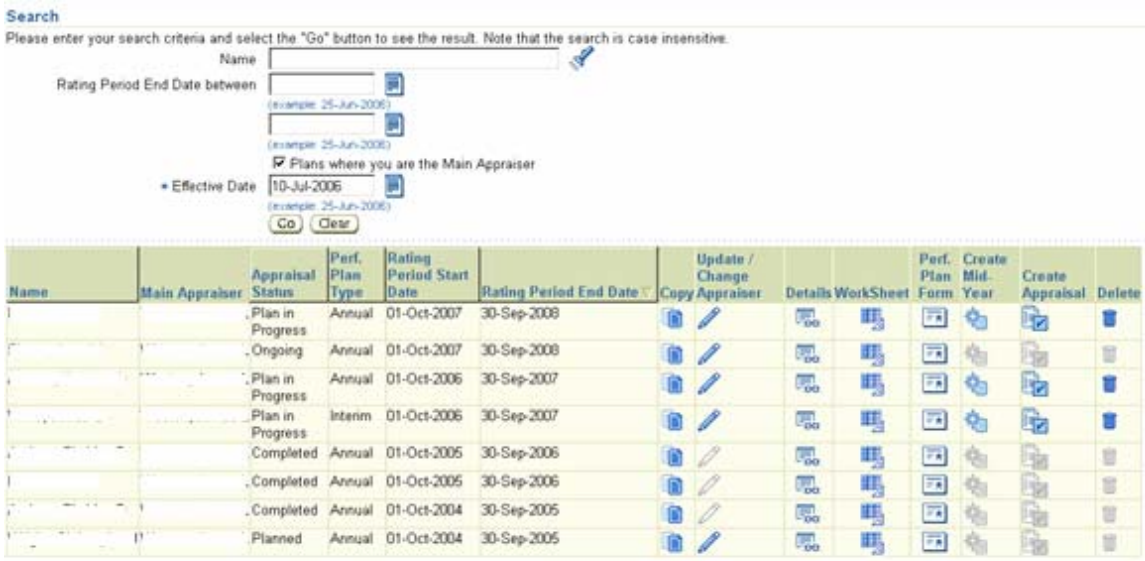

Updating an Existing Plan - Add/Delete Critical Elements

### **Step 4**

Critical Element From the plan information screen click on the Critical Element button to get to the Critical Element Information screen.

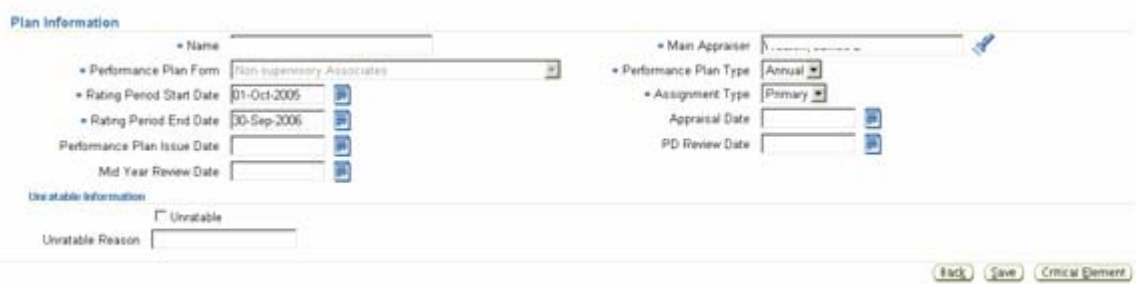

# **Step 5**

Listed are each of the critical elements assigned to this performance plan. The CE #, CE Name and % fields are each editable and can be changed by entering new or revised values directly in to each field.

If you want to delete a particular critical element, click on the Delete icon on the right hand side of the row.

If you want to add a critical element you can click on the Add Critical Element button Add Critical Element

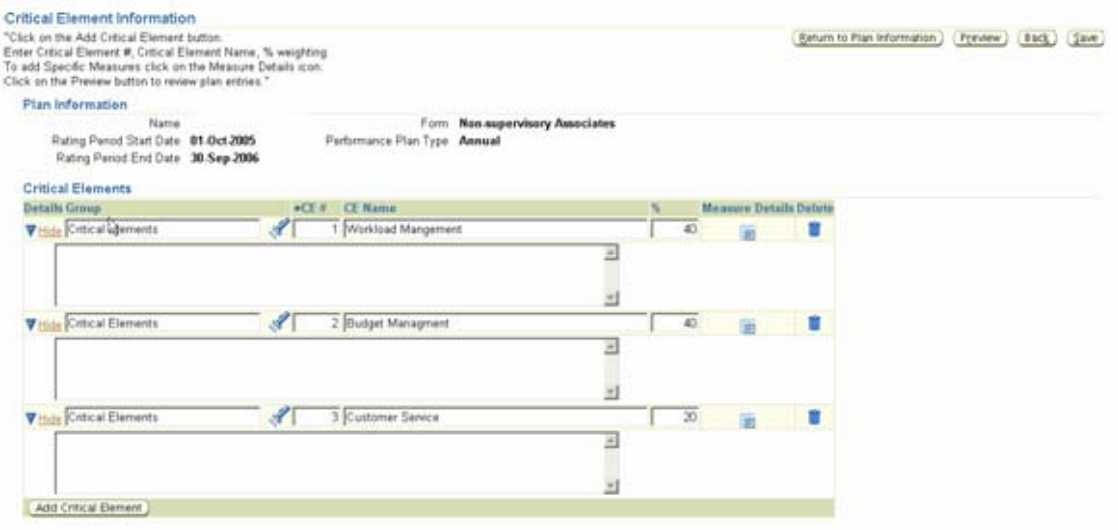

Updating an Existing Plan - Add/Delete Crifical Elements

**Delete** 

**Important:** Remember when making any changes that the total critical element weighting must still equal 100%

# **Step 6**

The critical element Group name will default according to the type of Performance Plan form selected. Assign a number to the Critical Element in the CE# field, enter the Critical Element Name in the CE Name field and assign the appropriate weighting percentage in the % field.

The large text box just below these fields is for the Critical Element description. This field comes auto-populated for the Non-SES Management and Supervisory Associates form and optional for all others. This is an editable field and text can be entered through the user's keyboard or by cutting and pasting from external programs such as Microsoft Word.

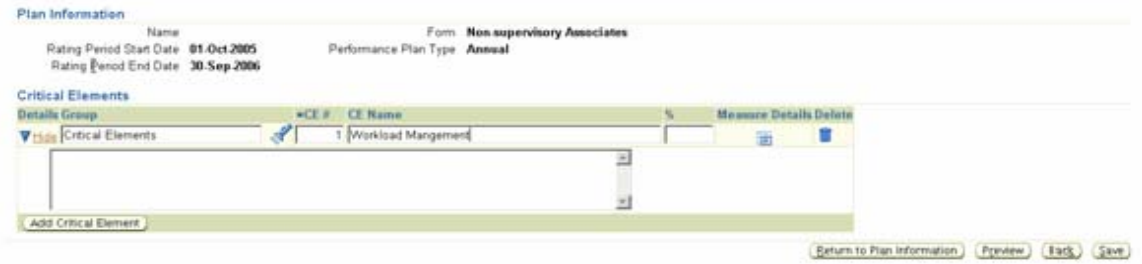

# **Step 7**

You can add specific measure details for each critical element by clicking on the **Measure Details** 

Measure Details icon  $\Box$   $\Box$  of the critical element you are currently working on. The screen will now display the Measure Information section for the Critical Element you are building. Enter the General Measure, Specific Measure, Derived From and Feedback Source in the appropriate fields. If you have multiple sets of measure information for a single critical element you can use the Measure% field to enter the weighting percentage for each set. None of the fields in this section are required but if you use the Measure% field the total for all measure information for any one critical element must equal 100%.

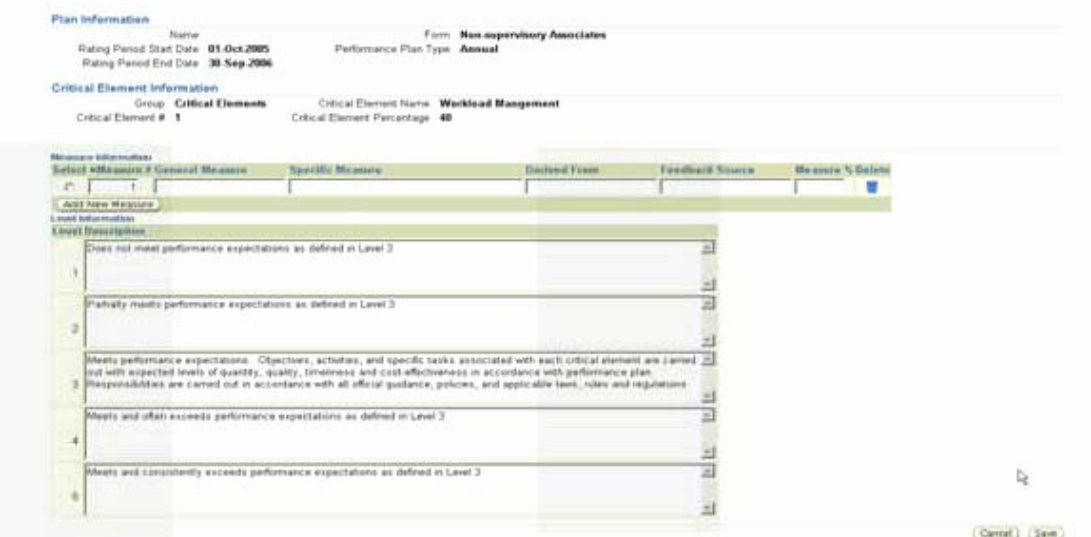

### **Step 8**

Just below the Measure Information section is the Level Information section for the Critical Element you are building. Each of the five rating levels comes auto-populated with the default APPAS descriptions. These are editable fields and text can be edited through the user's keyboard or by cutting and pasting from external programs such as Microsoft Word.

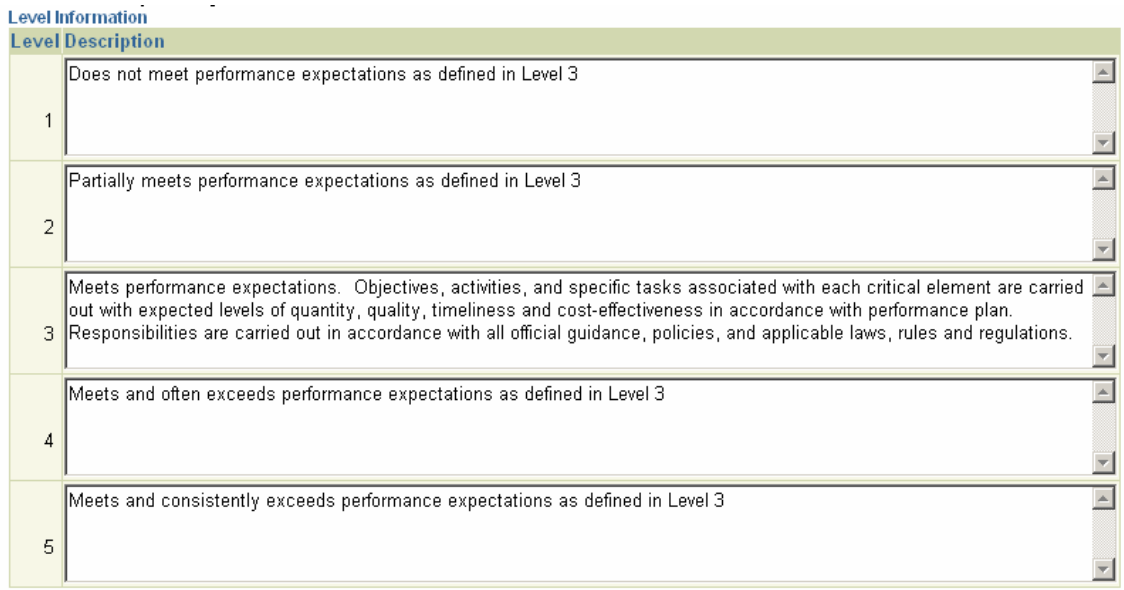

In the case that you have multiple sets of measure details for the critical element you are building you can additional sets of measure details by clicking on the Add New Measure button **Add New Measure** 

Updating an Existing Plan - Add/Delete Criffical Elements

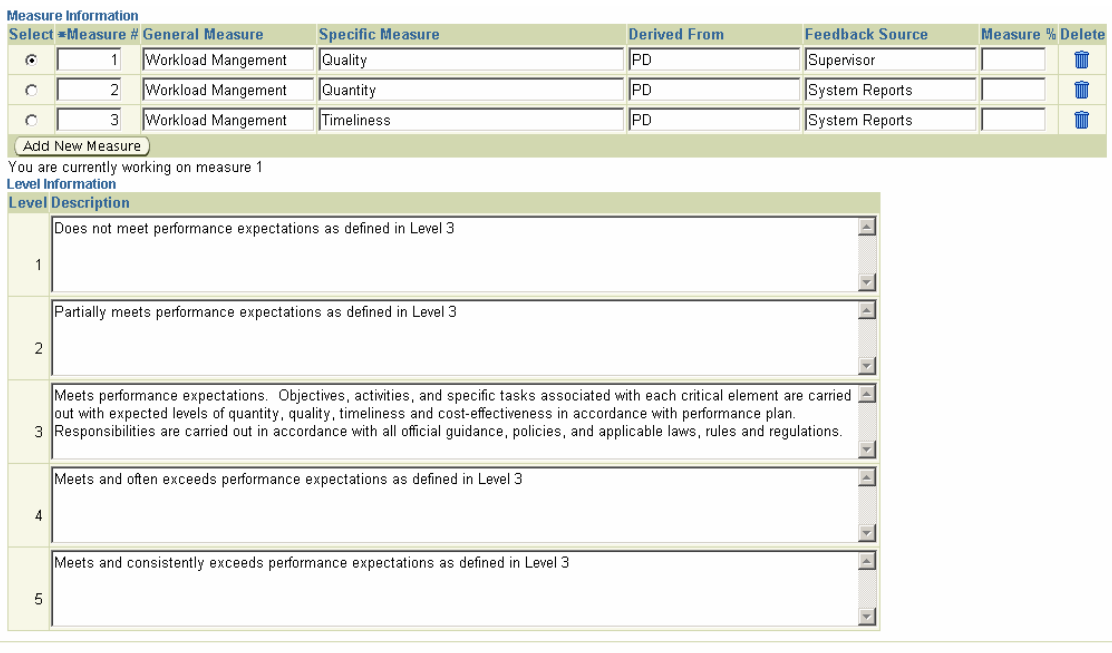

**Select** By clicking on the Select button  $\begin{array}{|c|c|} \hline \text{•} \end{array}$  next to the measure, you can edit the level descriptions.

Also please note that if you enter a value in then Measure % field, it will not be calculated to determine the summary rating. This is only for the appraiser's use in determining the rating and for display purposes on the Worksheet. Only the Critical Element % will be calculated for the Summary Rating.

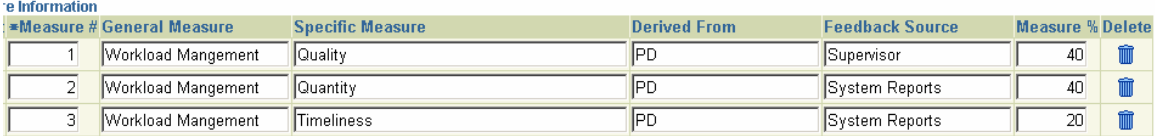

When you have finished entering all of the data to build your additional Critical Element, click on the Save button  $\sqrt{\frac{5a}{2}}$  to return to the plan Information screen.

Updating an Existing Plan - Add/Delete Crilical Elements

When you are finished adding or deleting critical elements click on the Return to Plan Information button **K**eturn to Plan Information to return to the Main Plan Information screen.

Updating an Existing Plan - Add/Delete Critical Elements